## **To embed a myBrainshark presentation on a Lessons page in Sakai**

- o In myBrainshark, click "Embed/Link", then click the "Embed Code" tab.
- $\circ$  You'll see a complicated-looking embed code in a box. In this code, carefully highlight and copy

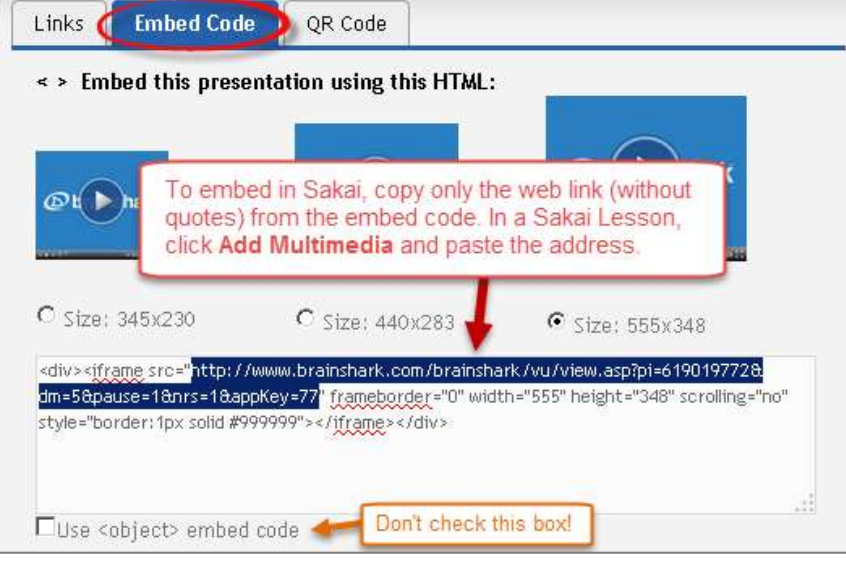

the web address as shown below.

- o In Sakai, go to the page in Lessons where you want to embed the presentation.
- o Click **Add Multimedia** at the top.
- o In the URL field, paste the address copied from Brainshark's embed code.
- o **IMPORTANT!** Before saving, you must make a small but important adjustment: At the start of the address you just pasted, add the letter "s" to "http" as shown below.

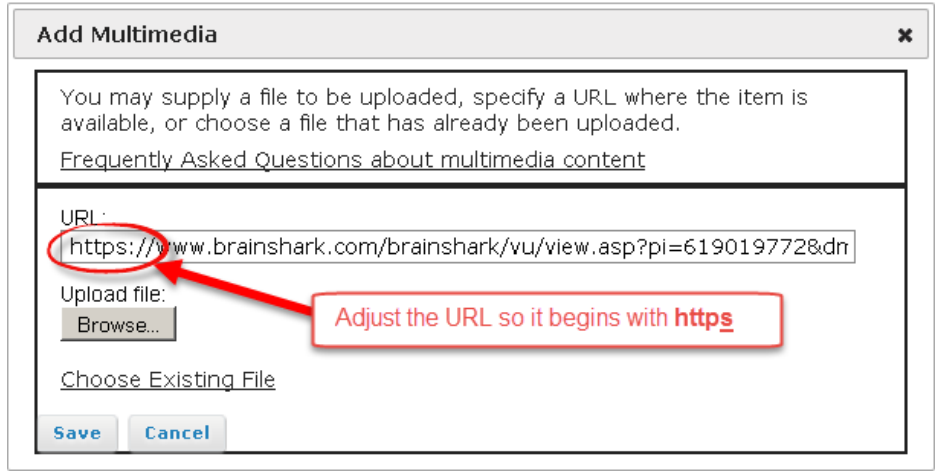

Then click **SAVE**.

o To adjust the display size of the embedded presentation, click **Edit** beside the presentation and change the width and height. For best results, use one of the width/height options shown on Brainshark's Embed code page, such as **Width = 555px** and **Height=348px**